## 不當資訊過濾系統

宜蘭區網中心蔡明興 Ming-Hsing Tsai

## Outline

- **► 8e6 R3000** 
	- 基本操作
	- 策略設置
	- 報表介紹
	- 報表設定與管理
	- 申訴檢舉平台與功能

a a ma a a a a ma a a a ma a a a a a

登入介面-管理系統

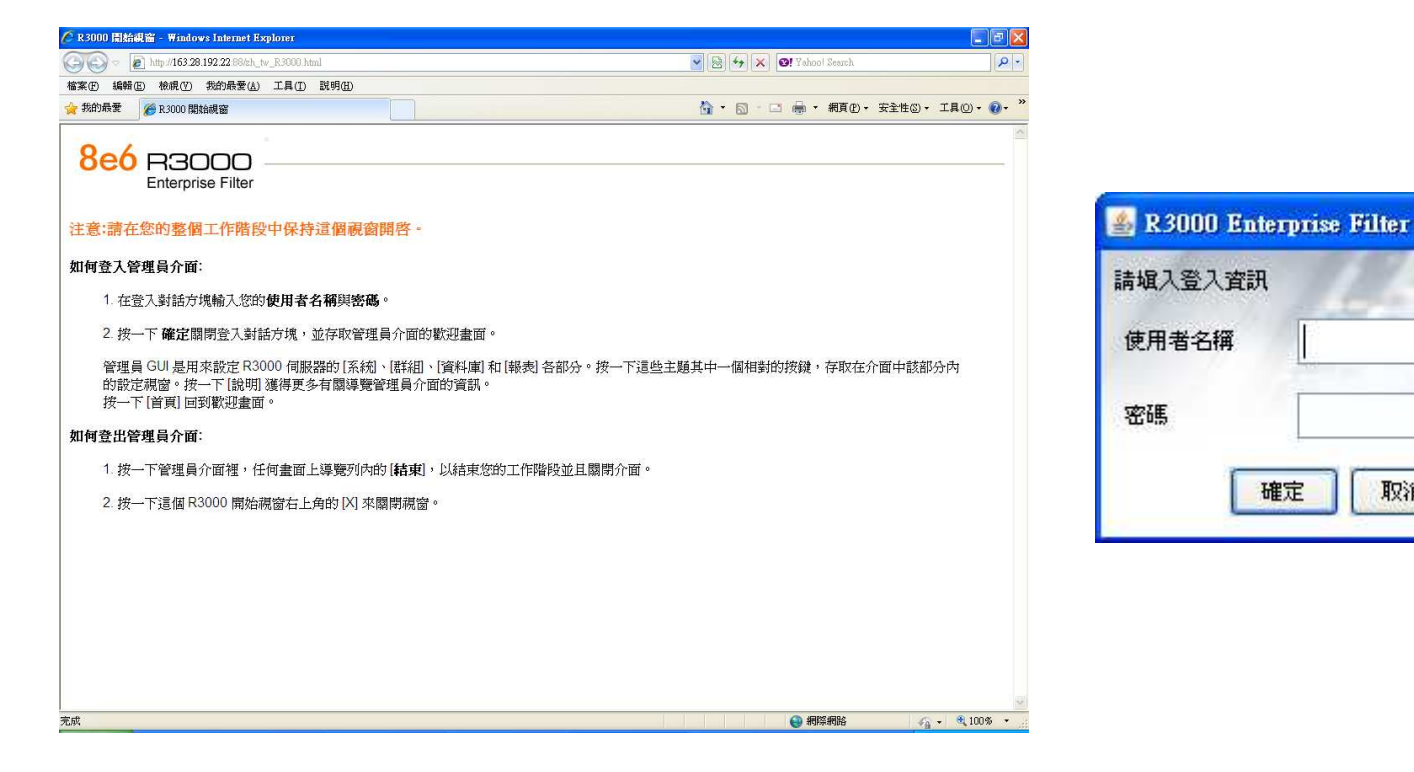

a kontakt eta aldean berezko harren bat zuen berain eza ezken ezken ezken ezken ezken.<br>Ezken berezko harren bat zen ezken bat zen ezken ezken berazken bera bera bera bera berezko zen.

取消

http://163.28.192.22:88/zh\_tw\_R3000.html不當資訊過濾防制>管理系統

.<br>BBN 2000 - BBN 2000 - BBN 2000 - BBN 2000 - BBN 2000 - BBN 2000 - BBN 2000 - BBN 2000 - BBN 2000 - BBN 2000 -<br>BBN 2000 - BBC 2000 - BBN 2000 - BBN 2000 - BBN 2000 - BBN 2000 - BBN 2000 - BBN 2000 - BBN 2000 - BBN 2000 -

登入介面-報表系統

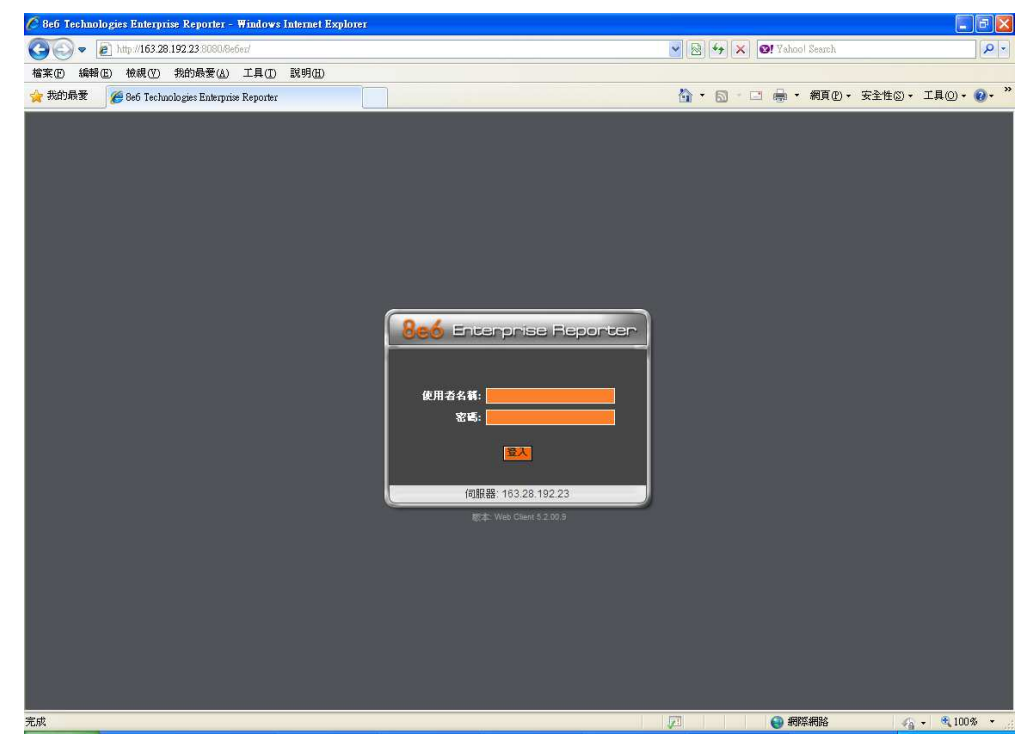

http://163.28.192.23:8080/8e6er/login.jsp不當資訊過濾防制>報表系統

## 8e6 R3000 群組設定介面

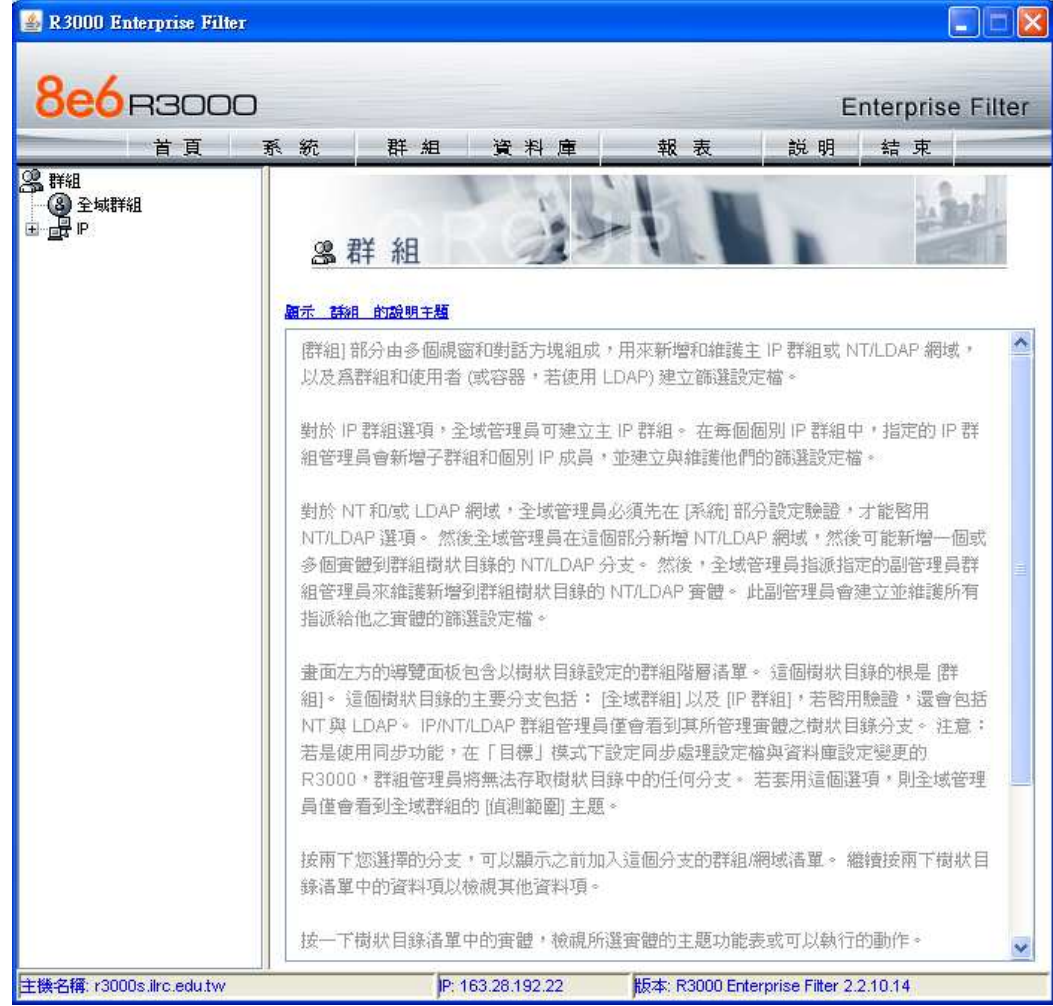

## 8e6 R3000 URL查詢

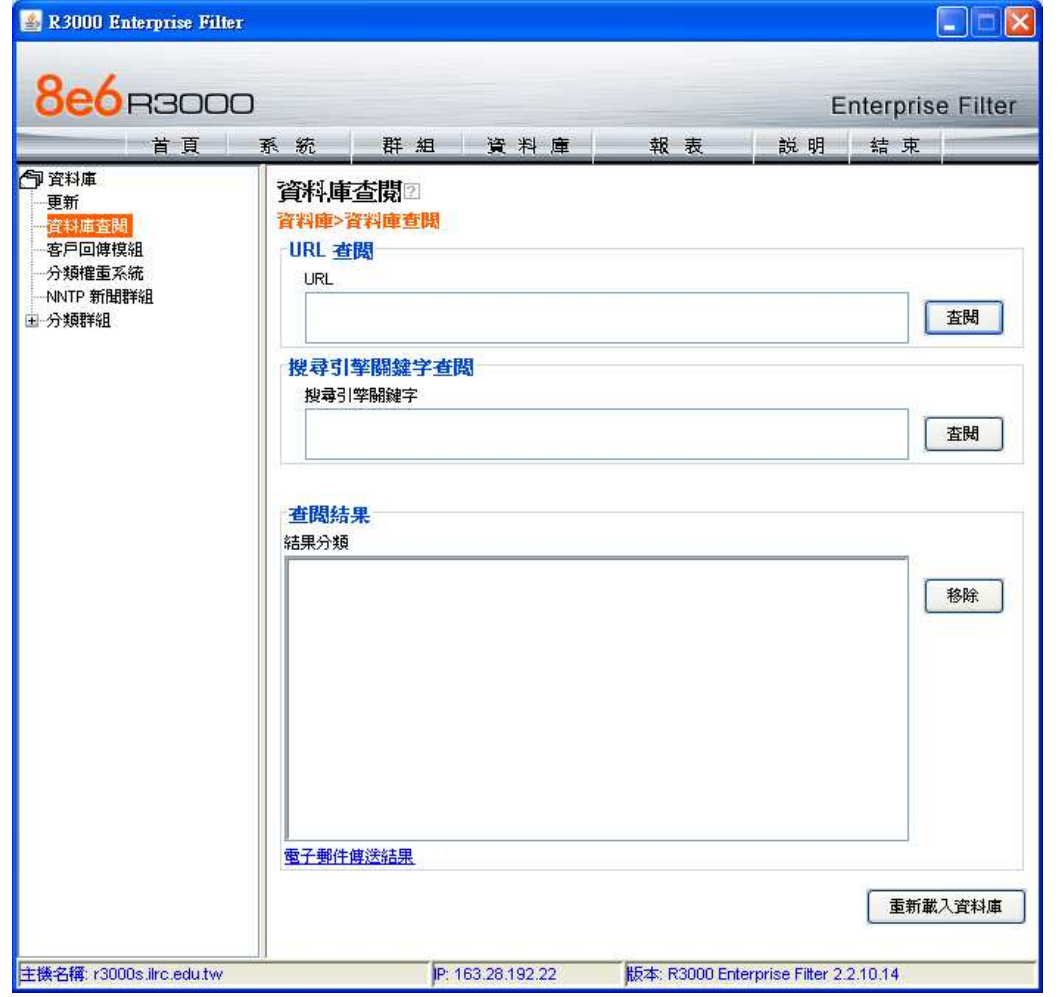

資料庫>資料庫查閱輸入URL查閱結果

## 8e6 R3000 白名單設定

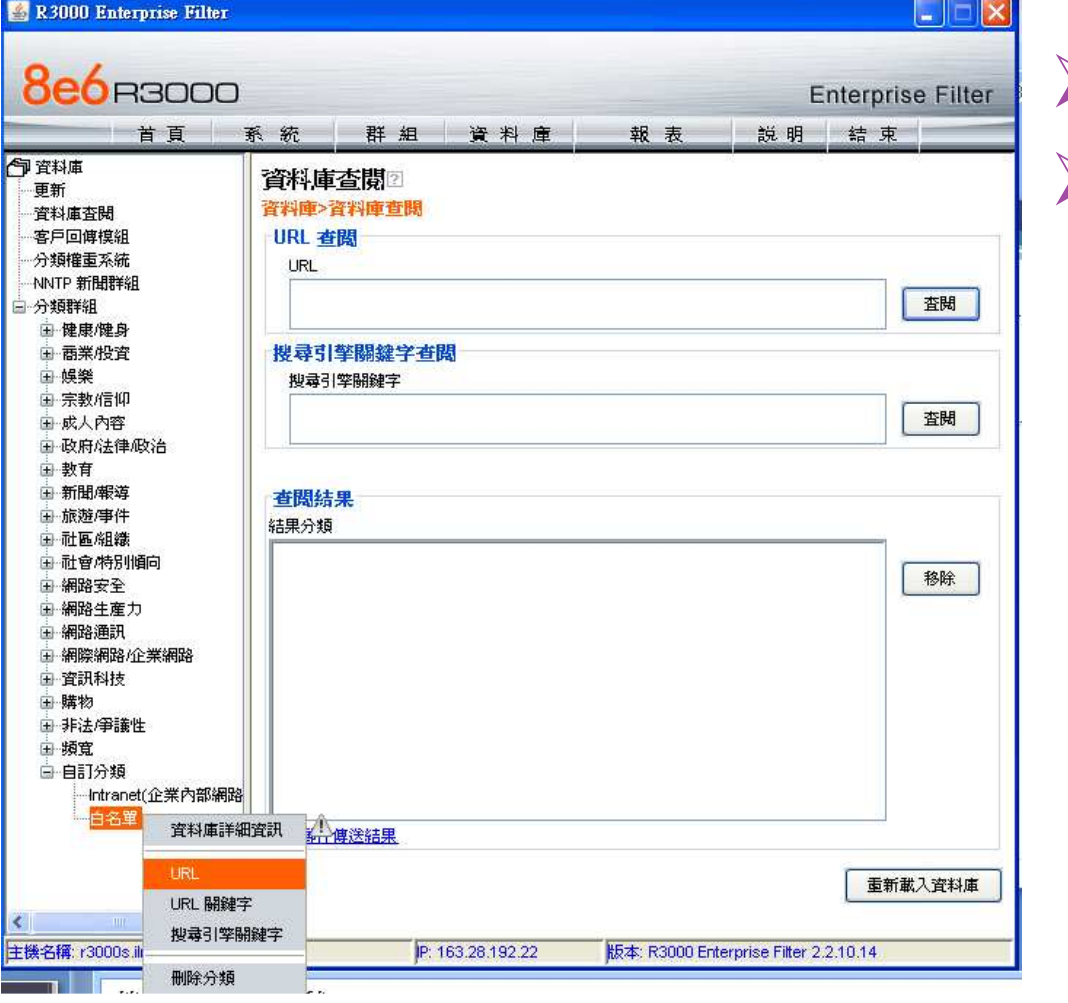

### 資料庫>自訂分類選取[白名單] URL選項

### 8e6 R3000 增加白名單

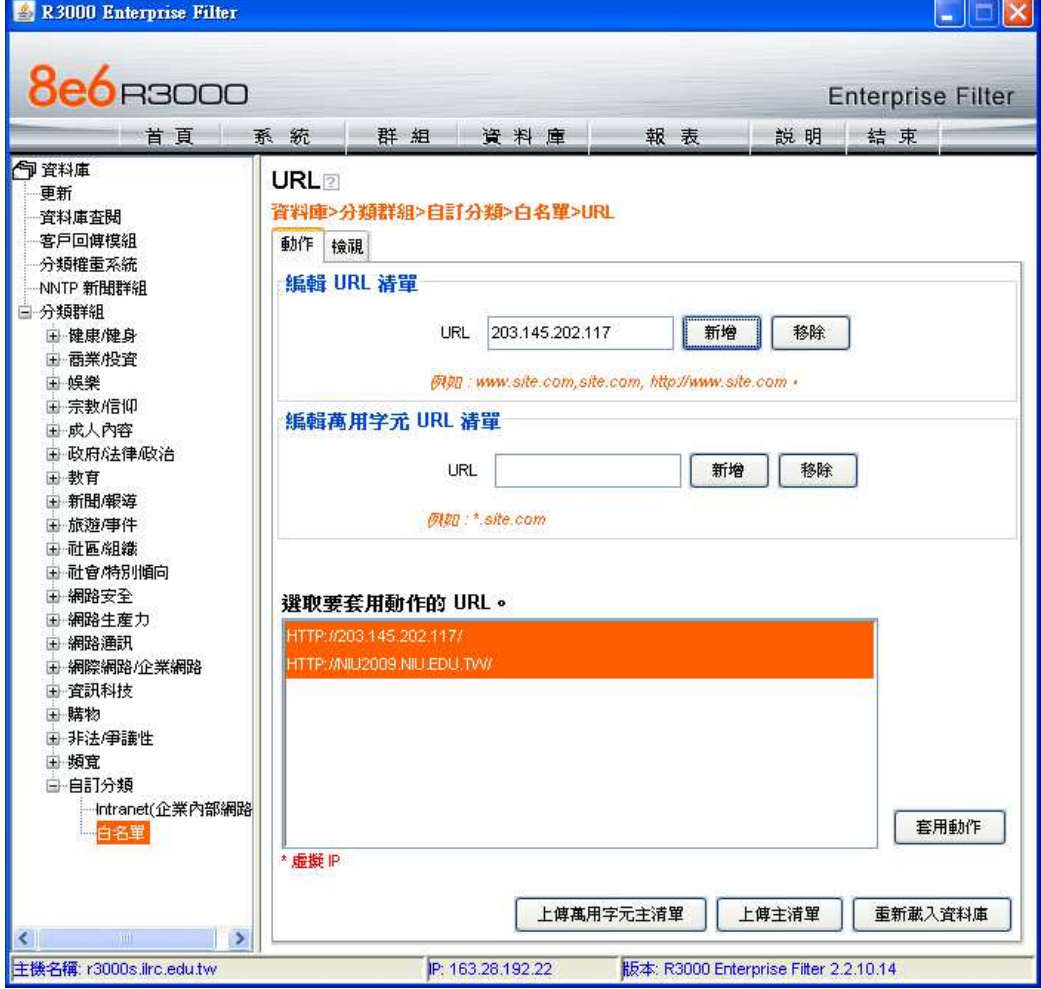

編輯URL清單按下新增會自動出現對應之其他URL,點選套用動作

## 8e6 R3000 白名單查詢

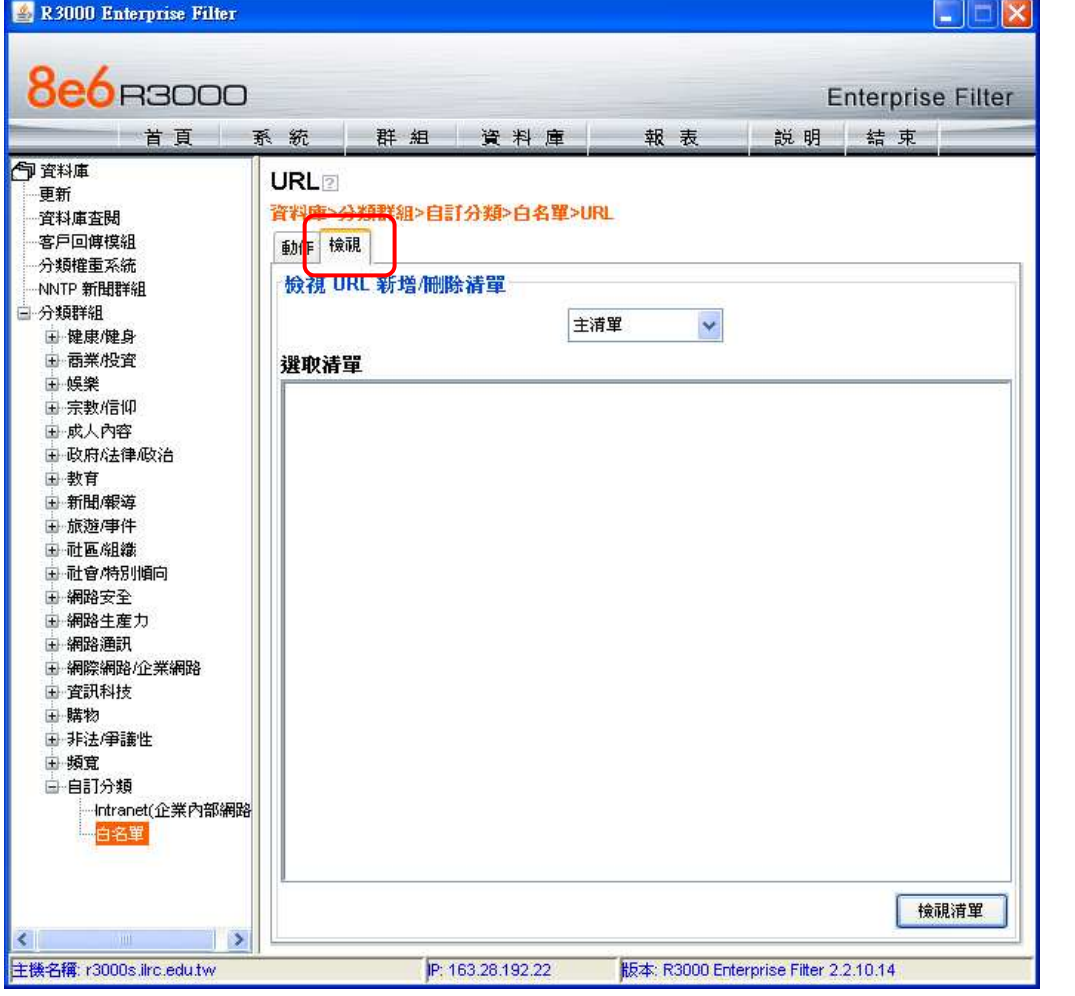

### 點選資料庫>白名單選取標籤[檢視]透過選取清單觀看

### 優先權設定

允許>警告>封鎖>通過

一個網站屬於多個分類時便會採用允許>警告>封鎖>通過的優先權來做判斷

預存報表

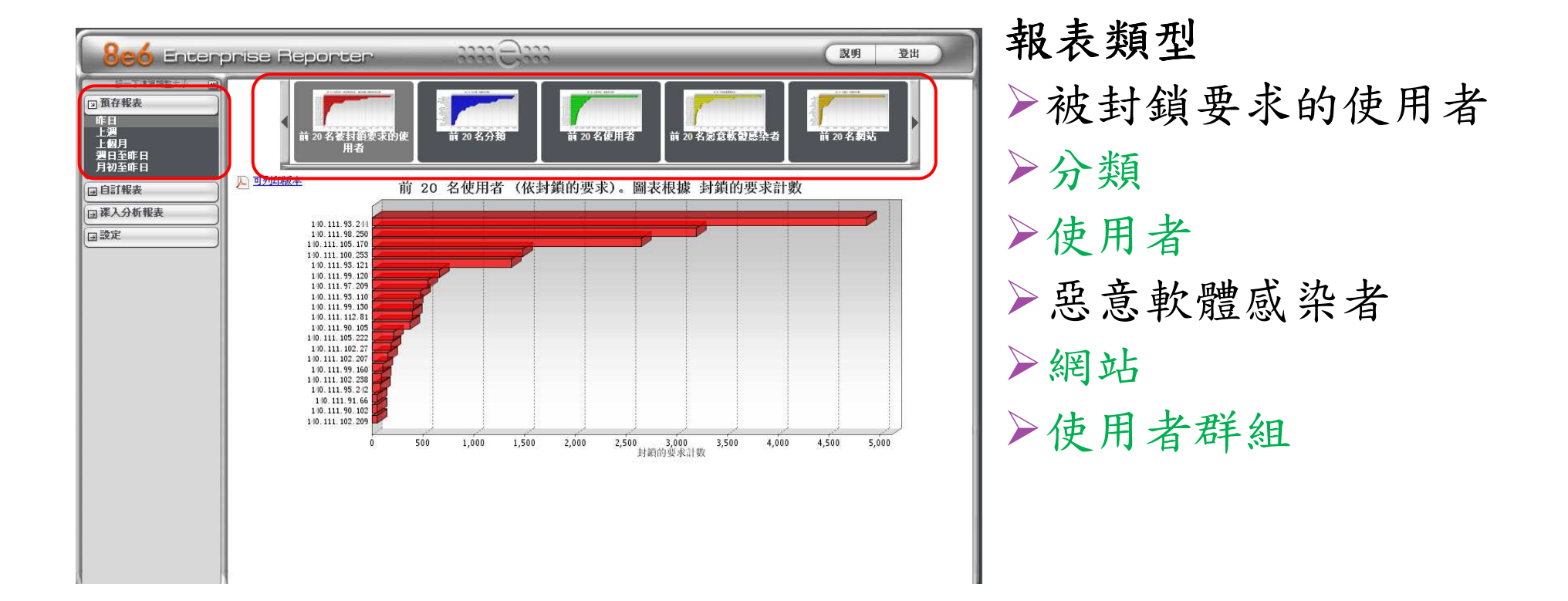

0 000 000 000 000 000 000 000 000 000 000 000 000 000 000 000 000 000 000 000 000 000 000 000 000 000 000 000 000 000 000 000 000 000 000 000 000 000 000 000 000 000 000 000 000 000 000 000 000 000 000 000 000 000 000 000 0 

## 階層式報表

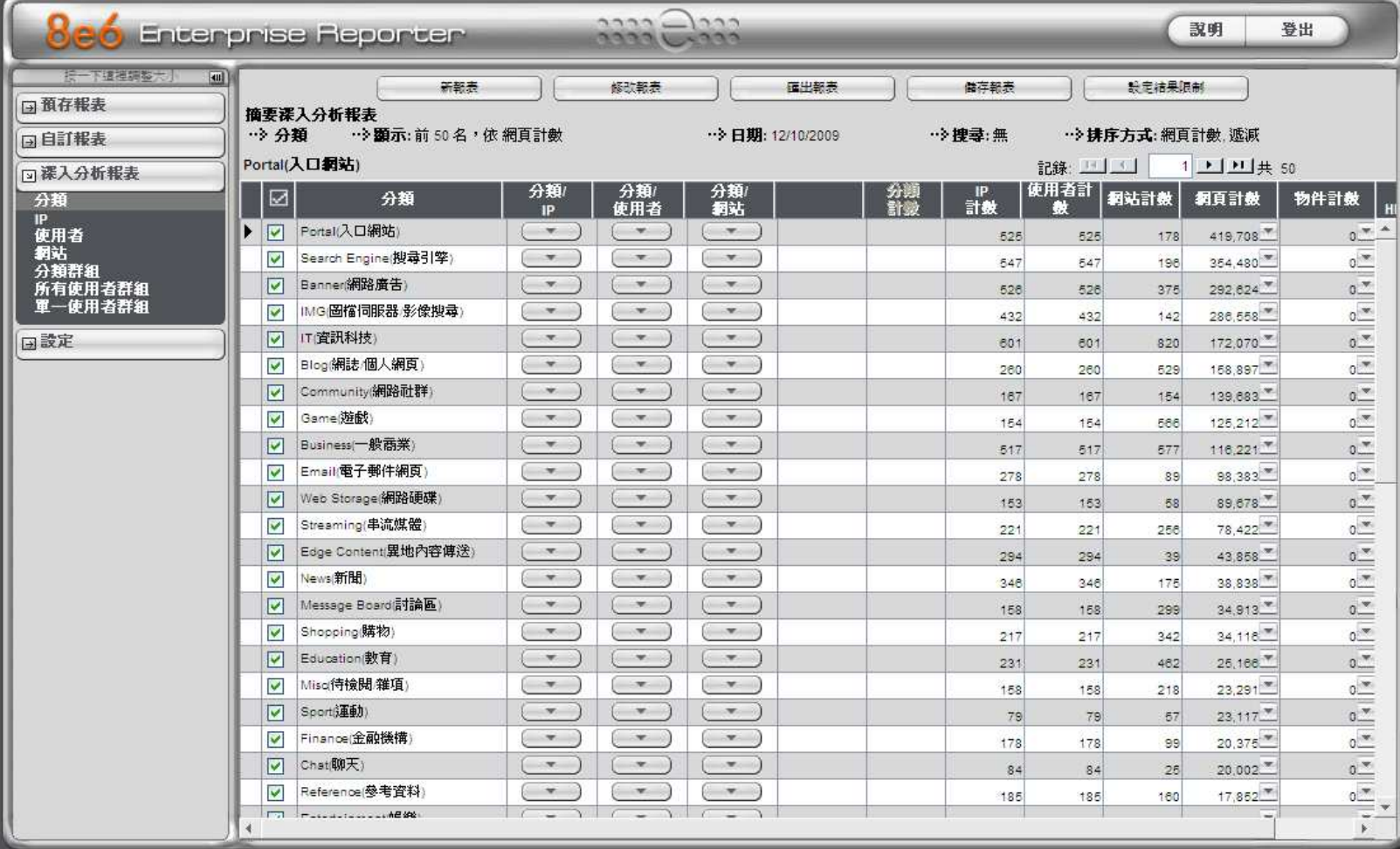

## 週期報表設定 (1/3)

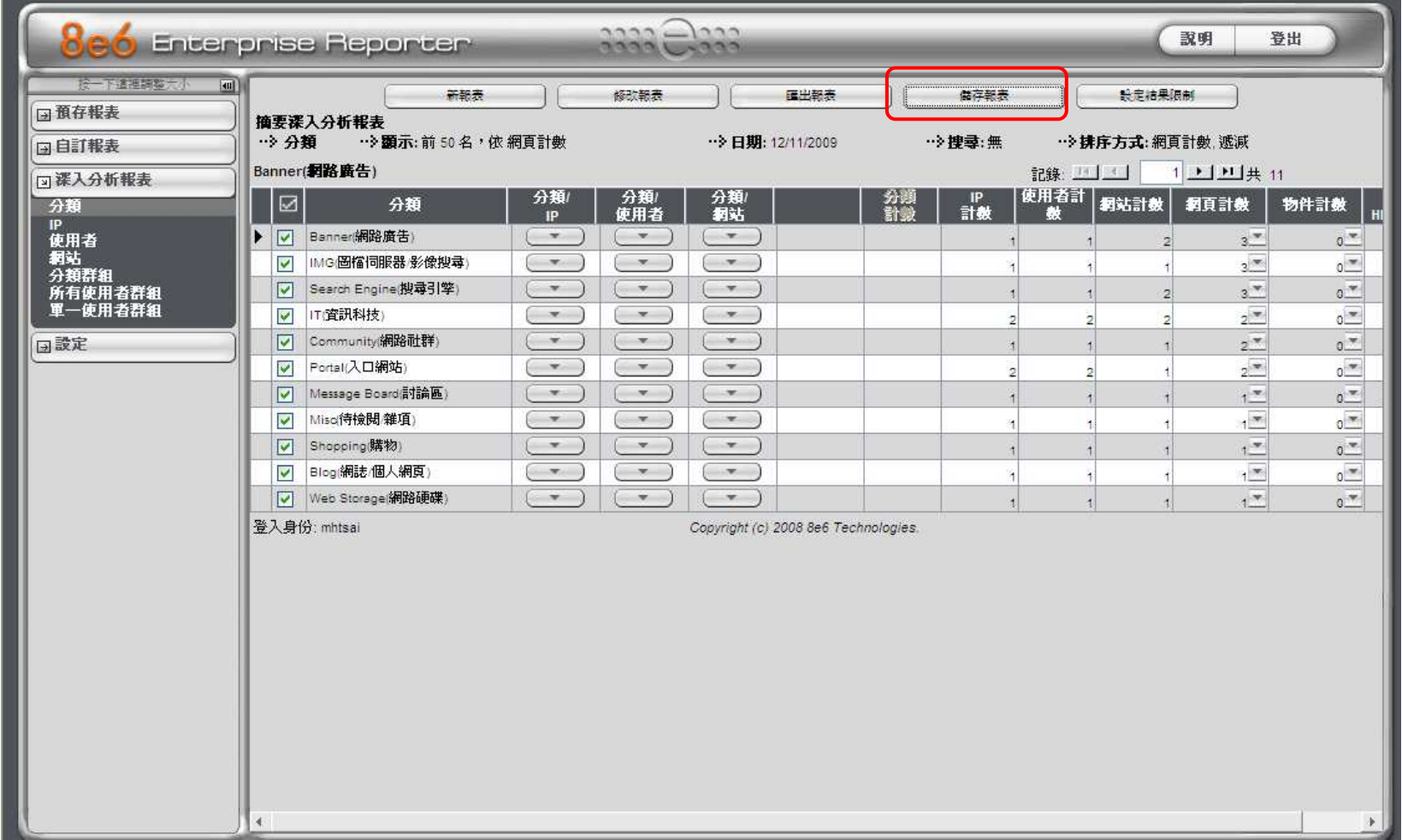

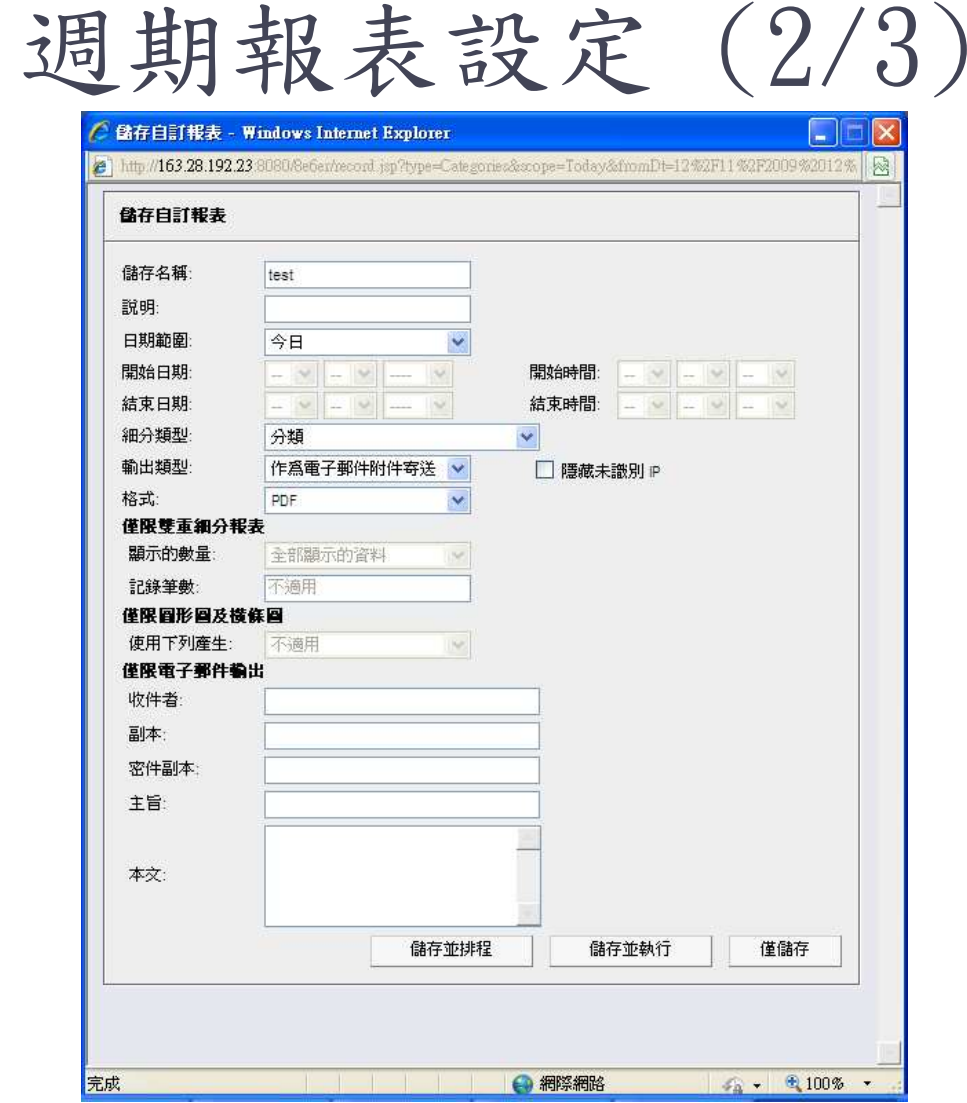

### 按照所需條件輸入相關資料,並設定排程

<sup>填</sup> <sup>寫</sup> <sup>輸</sup> <sup>出</sup> <sup>資</sup> <sup>料</sup> <sup>與</sup> Email等資訊

# 週期報表設定 (3/3)

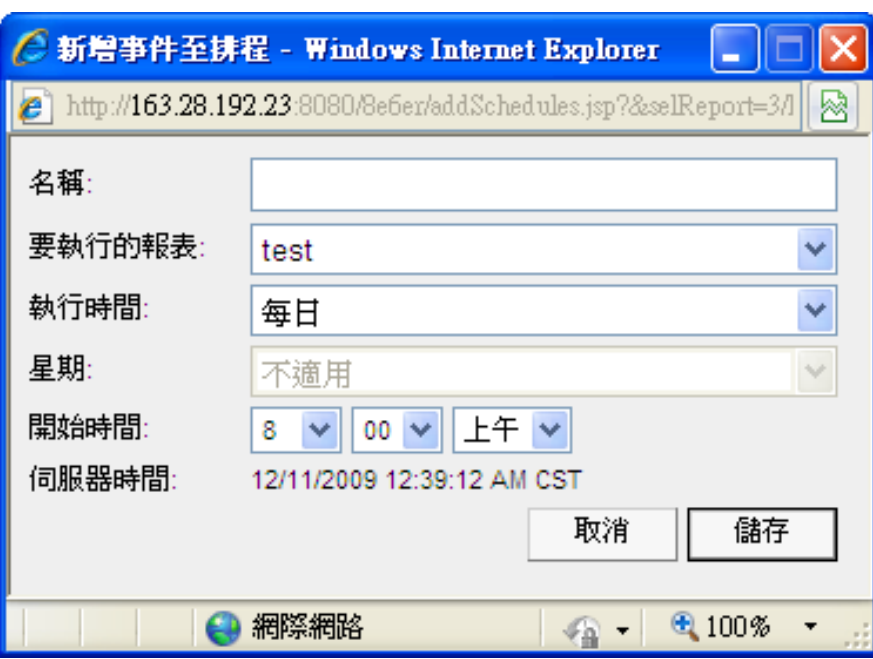

#### 跳出排程訊息,可針對所需進行設定。

## 報表分權管理 (1/4)

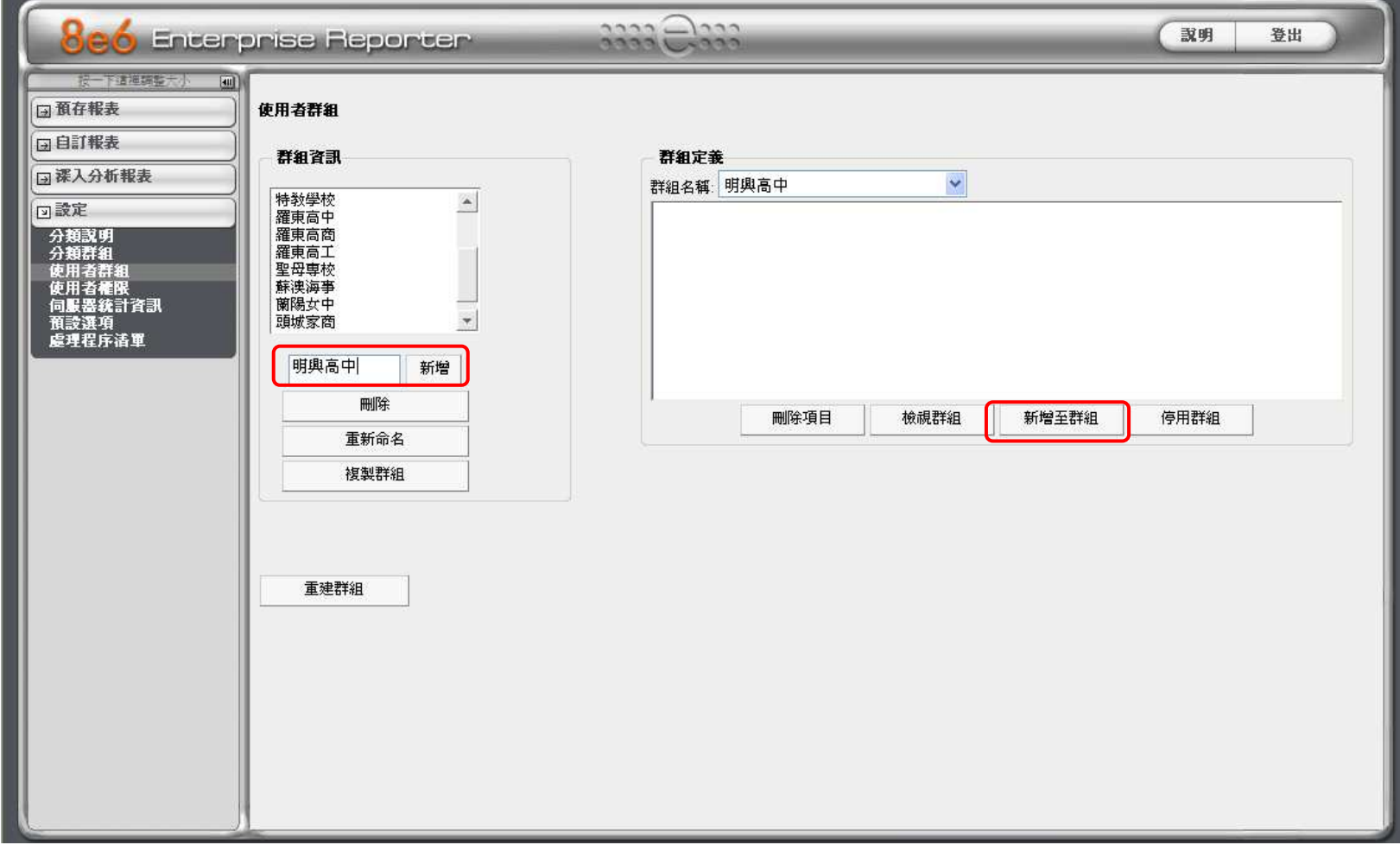

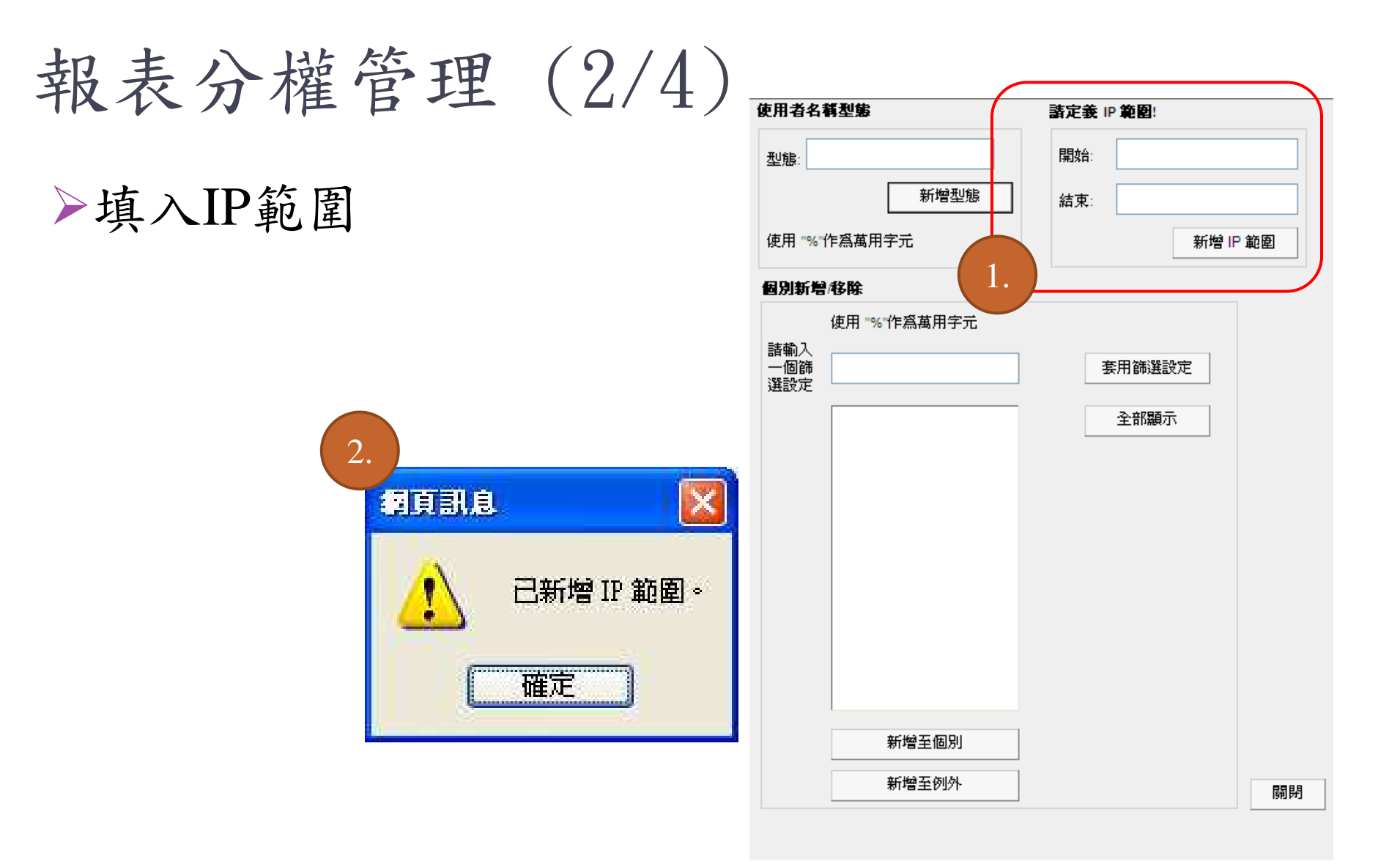

# 報表分權管理 (3/4)

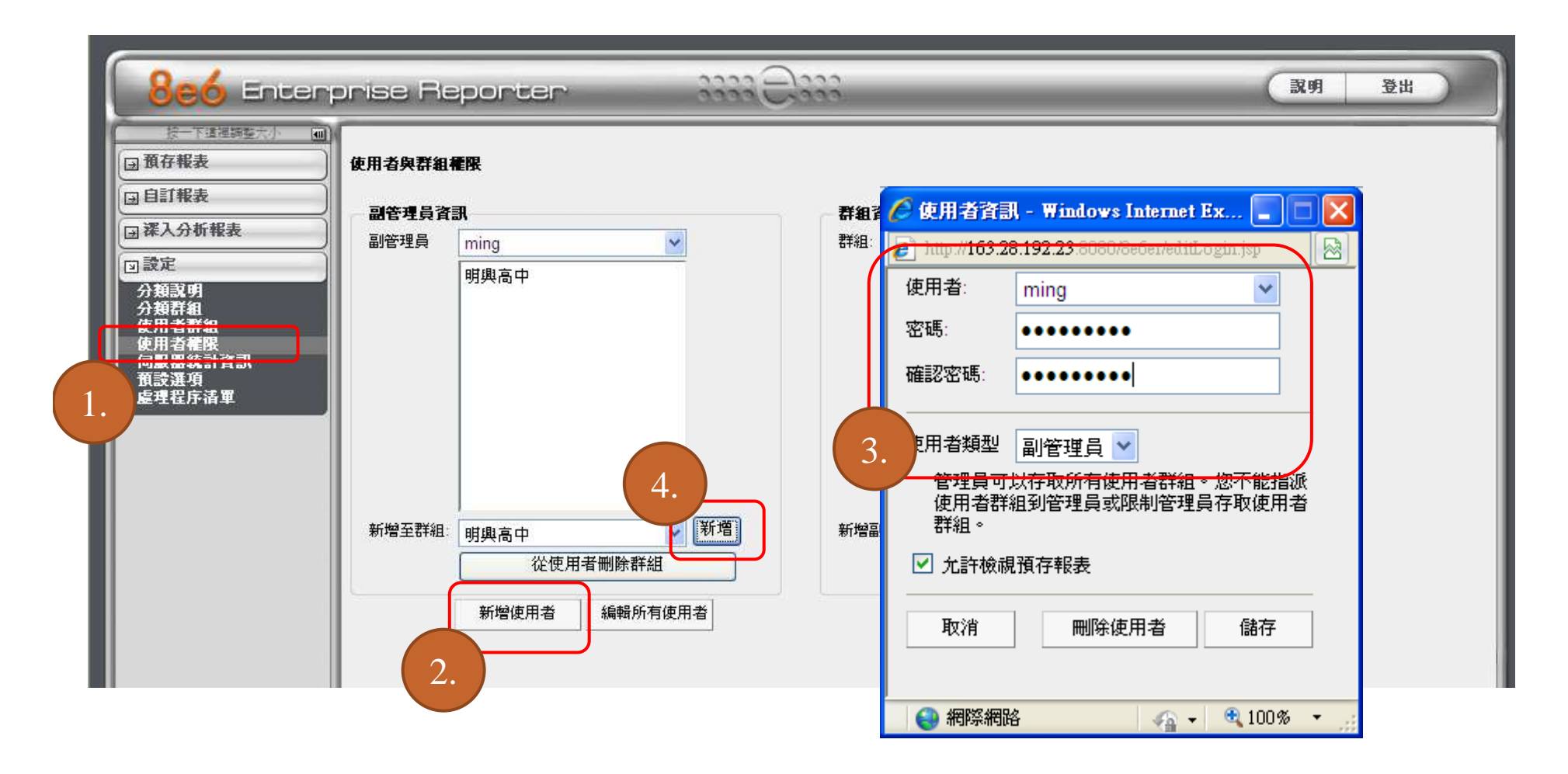

# 報表分權管理 (4/4)

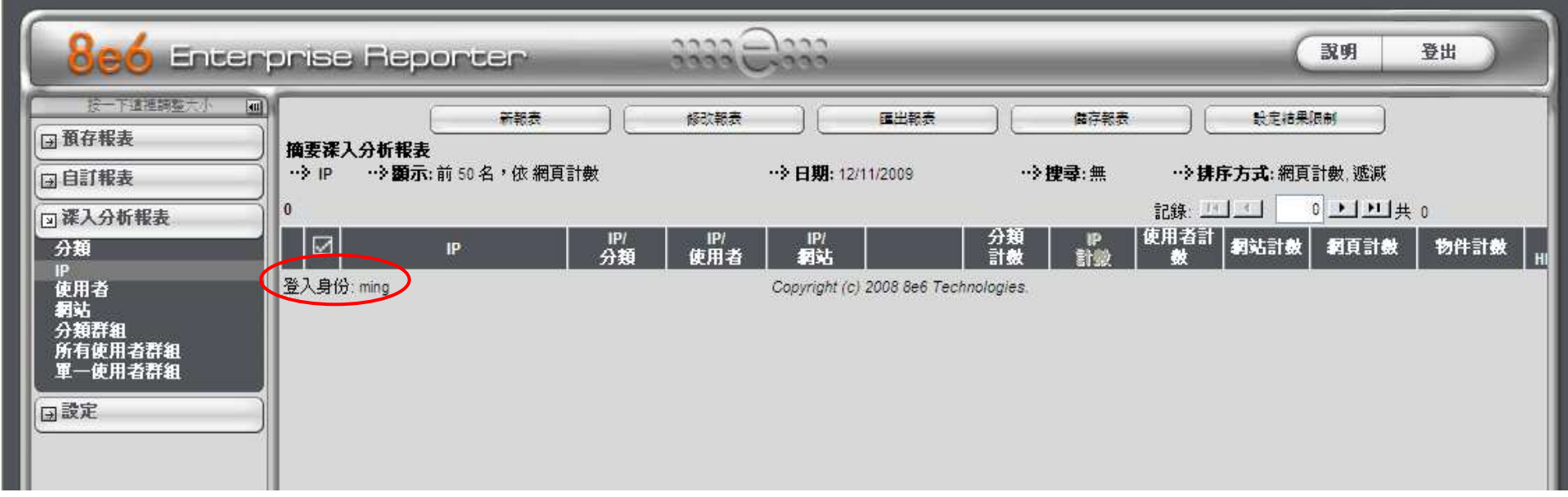

申訴與檢舉處理流程

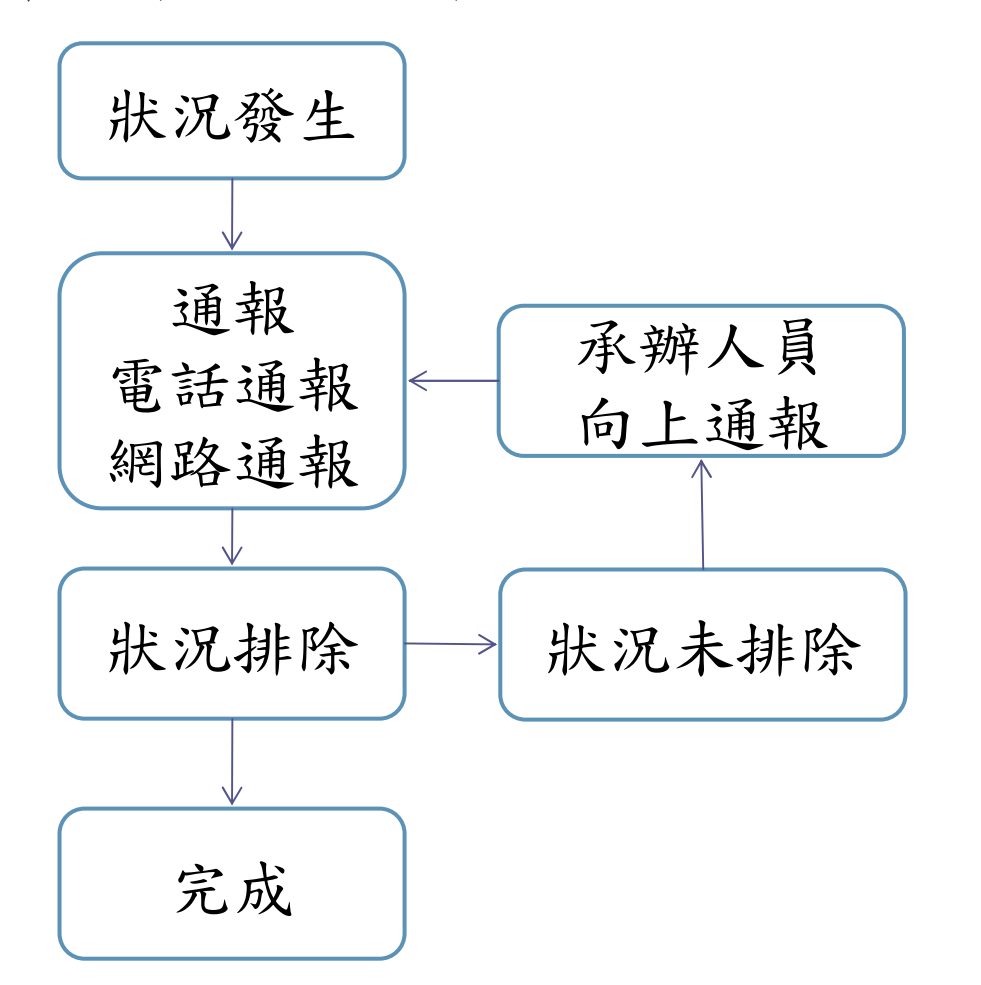

#### 申訴與檢舉資訊

- 申訴/檢舉信箱:. . . . . . . . . . . . . . . . . web110@mail.moe.gov.tw
- 申訴/檢舉電話. . . . . . . . . . (02)7712-9050

網站 申訴  $(1/2)$ 親愛的使用者 您好 申訴流程韓,回報時請填寫您的姓名·聯絡方式 (e-mail or電話) ·問題描述,以便專人處理回 **覇,謝謝!** o 申訴/檢舉信箱:web110@mail.moe.gov.tw 填寫驗證碼、申請縣市、申◎ 申訴/檢舉電話: (02)7712-9050 訴網址資訊並按下確定。(詳1) 不當資訊之定義:指網站上呈現不適合學生所瀏覽之資訊,如色情、賭博、暴 力、毒品與藥物濫用等分類之內容。 (詳2.) 如發現申訴/檢舉內容有不正確之情事及不當使用屢勸不聽者,將查其來源IP並轉 請學校及相關單位處理。 教育部電算中心 敬啟 填寫E-mail、爭議類型及爭議說明您的IP是120.101.5.71(2009-12-10 23:07:4 驗誇碼: 39366 重新產生 申訴縣市: **請選擇縣市 v** 請輸入申訴網址:http:// 確定 杳詢申訴網址 確定 請輸入申訴網址 http://

# 網站申訴 (2/2)

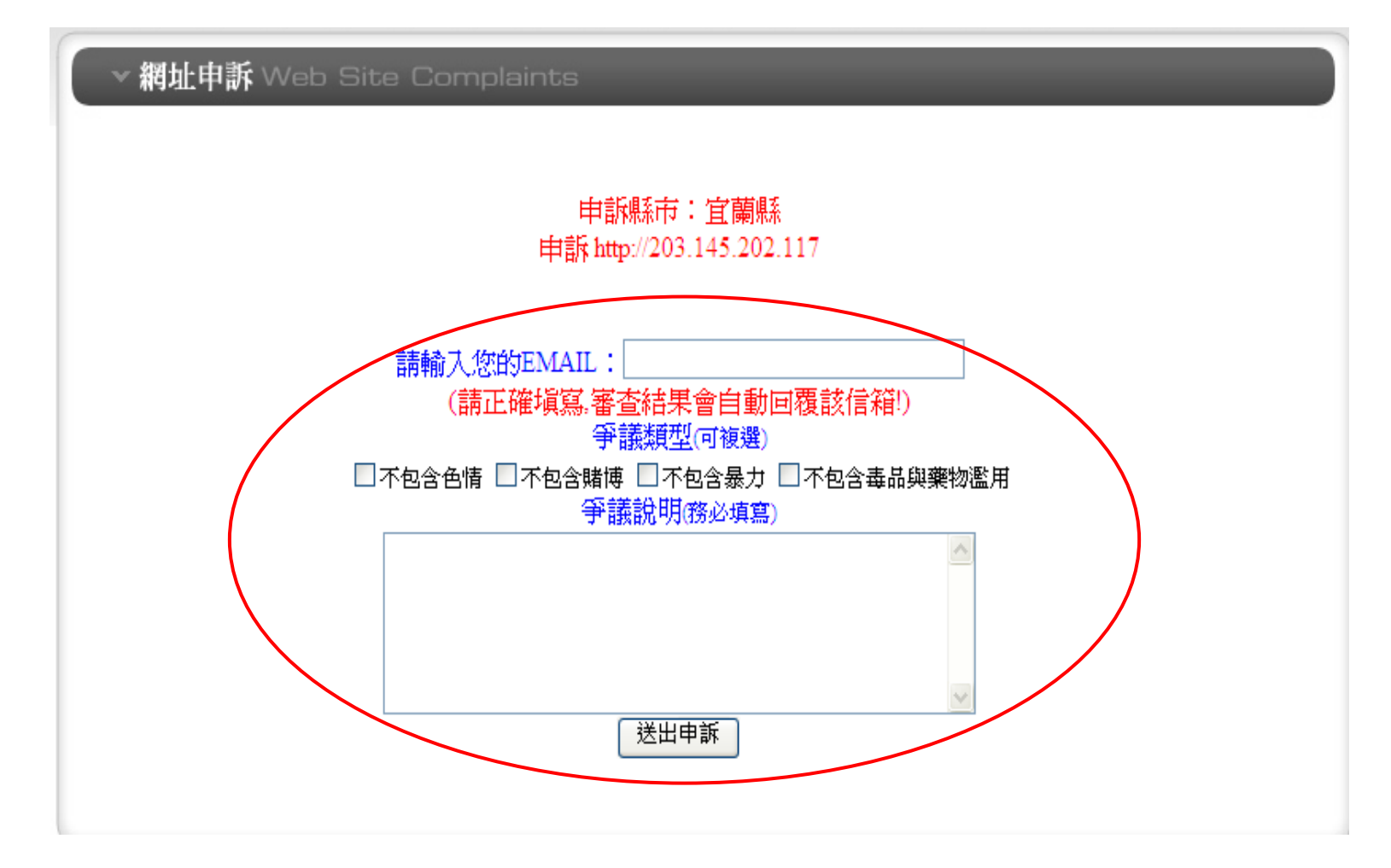

網站檢舉

#### 親愛的使用者 您好 如您認為您所檢視的網站(頁)含有不當資訊內容(詳1),請以下列方式回報,回報時請填 妥您的姓名、聯絡方式〔e-mail、電話〕、問題描述,以便車人處理回覆,謝謝! ◎ 申訴/檢舉信箱:web110@mail.moe.gov.tw ● 申訴/檢舉電話: (02)7712-9050 (詳1) 不當資訊之定義:指網站上呈現不適合學生所瀏覽之資訊,如色情、賭博、暴 力、毒品與藥物濫用等分類之內容。 (詳2.) 如發現申訴/檢舉內容有不正確之情事及不當使用屢勸不聽者,將查其來源IP並轉 請學校及相關單位處理。 教育部電算中心 敬啟

## 申訴流程

填寫驗證碼、檢舉縣市、檢舉網址、E-mail等資訊並按下確定。

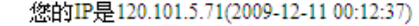

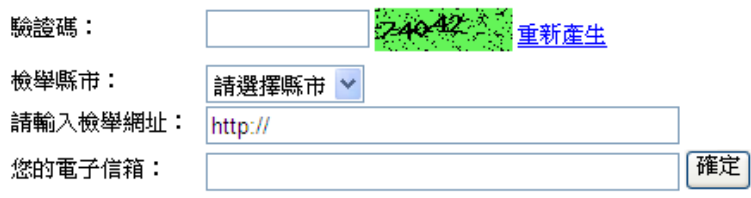

審査結果會EMAIL到您的信箱!

#### 查詢檢舉網址

請輸入檢舉網址 http:// 確定